## Beneficiary Out Reach App

Amma Vodi (Acknowledgement)

August 2023

## 1. అప్ లాగిస్ అవ్వడం:

Secretariat Employees వారి యొక్క ఆధార్ సెంబర్ నమోదు చేసి, ఆధార్ Authentication ద్వారా Beneficiary Outreach App లాగిన్ అవ్వాలి.

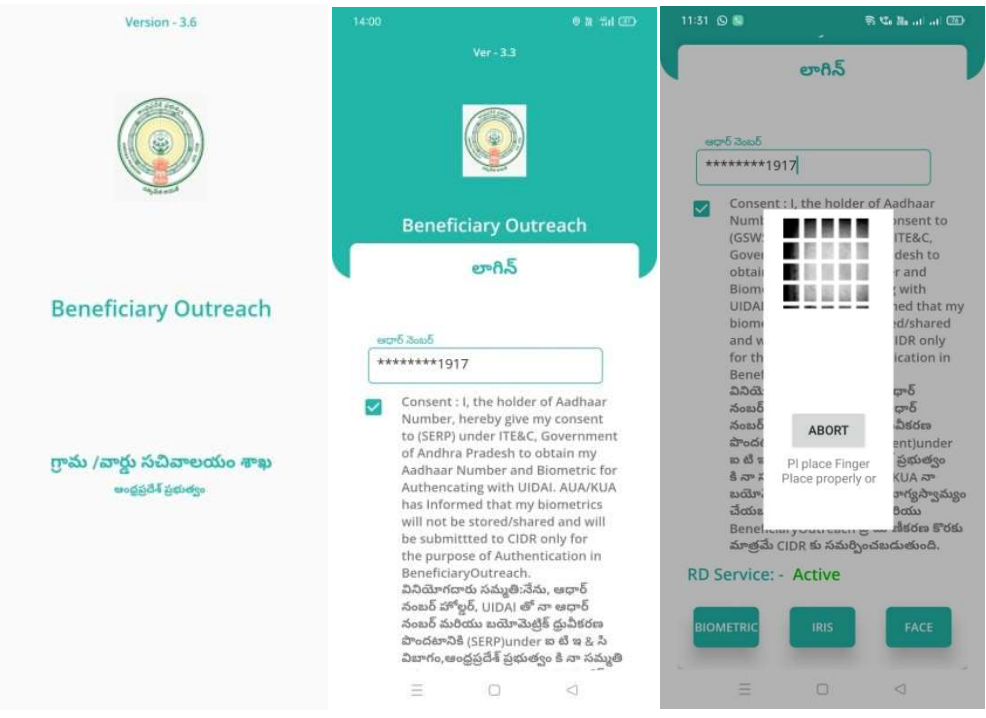

Beneficiary OutReach App లాగిన్ అయిన తరువాత మీకు ఈ క్రింది విధంగా స్క్రీన్ కనిపిస్తుంది.

## 2. Home Screen:

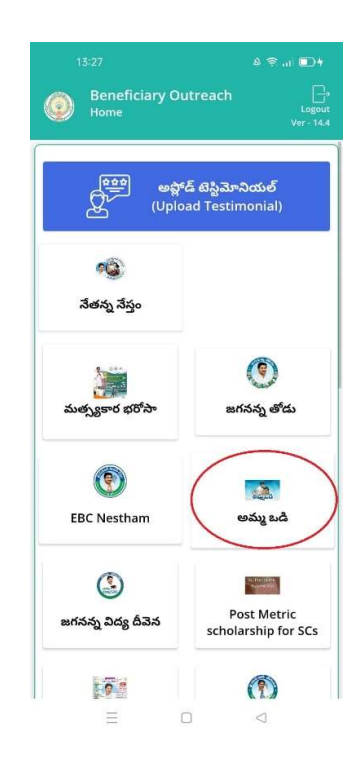

## <u> అమ్మ ఒడి :</u>

 $\triangleright$  మీరు Home స్క్రీన్ లో **అమ్మ ఒడి** మీద క్లిక్ చేసిన తరువాత, మీకు ఈ క్రింది విధముగా స్క్రీన్ కనిపిస్తుంది.

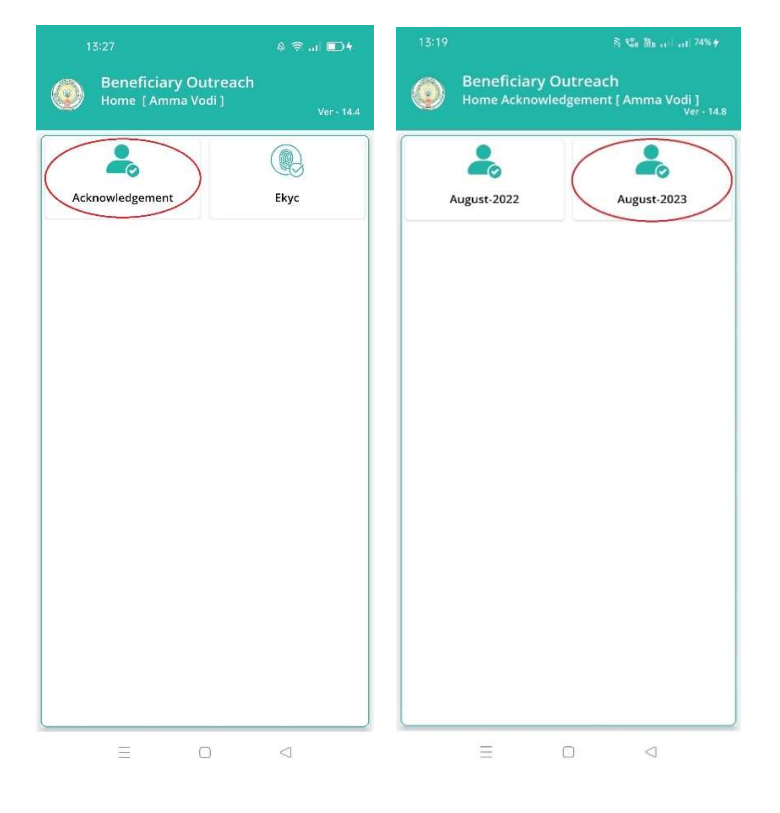

- $\triangleright$   $\,$ ఇక్కడ మీరు Acknowledgement మీద క్లిక్ చేసిన తరువాత, Home Acknowledgement [ Amma Vodi ] స్క్రీన్ కనిపిస్తుంది.
- ≻ మీరు Home Acknowledgement [ Amma Vodi ] స్క్రీన్ లో August-2023 మీద క్లిక్ చేసిన తరువాత, మీకు ఈ క్రింది విధముగా స్క్రీన్ కనిపిస్తుంది.

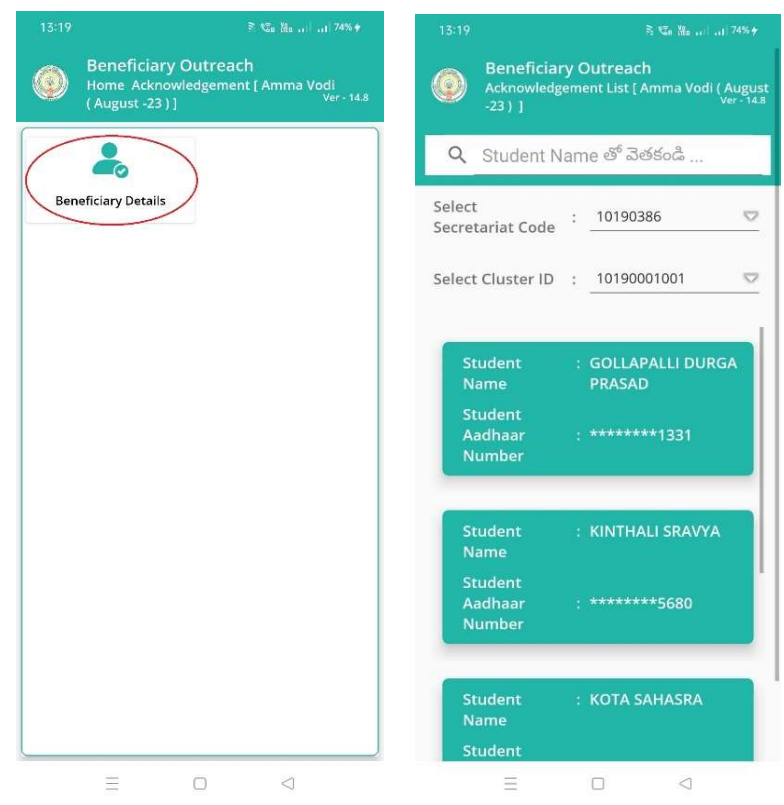

- $\triangleright$   $\,$ ఇక్కడ మీరు Beneficiary Details మీద క్లిక్ చేసిన తరువాత, మీకు Acknowledgment List [Amma Vodi ( August -23 ) ] స్క్రీన్ కనిపిస్తుంది.
- $\triangleright$  ఇక్కడ మీరు మీ యొక్క Secretariat code మరియు Cluster ID ని సెలెక్ట్ చేసుకొని సబ్మిట్ మీద క్లిక్ చేసిన తరువాత, Student List display అవుతుంది.
- $\triangleright$  Student List లో మీకు Student Name, Student Aadhaar Number లు వస్తాయి.
- $\triangleright$  ఇక్కడ మీరు List ని క్లిక్ చేసిన తరువాత, మీకు Beneficiary Acknowledgment [Amma Vodi ( August -23 ) ] స్క్రీన్ display అవుతుంది.

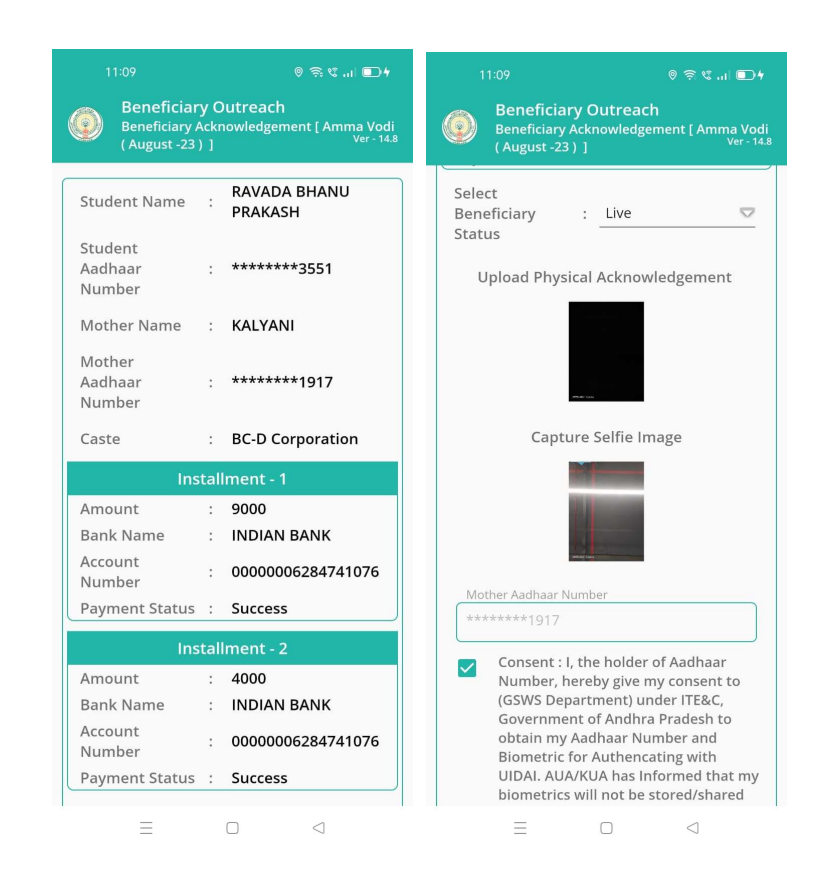

- > Beneficiary Acknowledgment [Amma Vodi ( August -23 )] స్కీన్ లో Student Name, Student Aadhaar Number, Mother Name, Mother Aadhaar Number, Caste, Installment wise data మరియు Select Beneficiary Status అనే వివరాలు display అవుతాయి.
- $\triangleright$  Installment wise data  $e^{6}$  Amount, Bank Name, Account Number, Payment Status  $ev$  ఉంటాయి.
- > Beneficiary Installment lo లేకపోతే only details మాత్రమే display అవుతాయి, Installment wise data display అవ్వదు.
- > Select Beneficiary Status లో Live, Death అసే option లు ఉంటాయి.
- > Select Beneficiary Status లో Live ని select చేసుకుంటే, upload Physical Acknowledgement దగ్గర Physical Acknowledgement photo ని అఫ్లోడ్ చేయాలి.
- > Capture Selfie Image దగ్గర image photo ని upload చేయాలి.

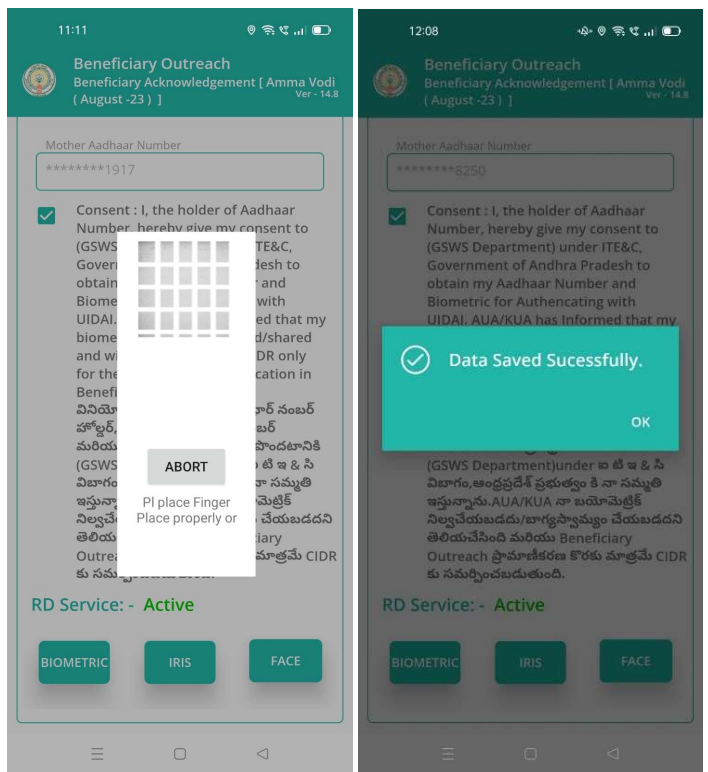

- $\triangleright$  photo upload చేసిన తరువాత Beneficiary యొక్క ఆధార్ సెంబర్ తో Authentication చేయాలి.
- > Beneficiary Authentication పూర్తి అయిన తరువాత Data Saved Successfully అని మెసేజ్ display అవుతుంది.

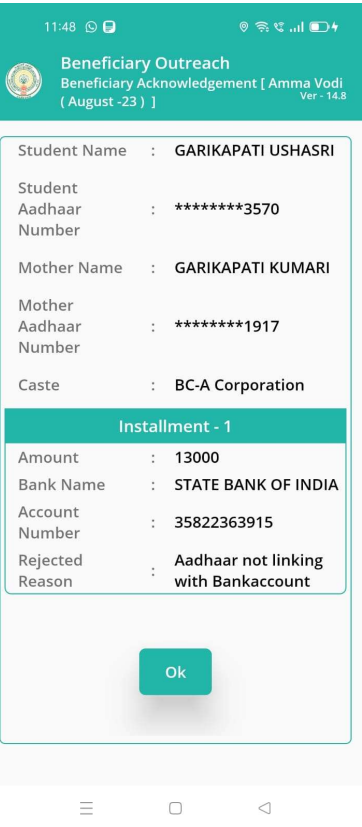

- > Installment wise data లో Payment Status Reject అయితే, Rejected Reason వస్తుంది.
- ≻ తరువాత Ok button క్లిక్ చేస్తే, Acknowledgment List [Amma Vodi (August -23) ]

స్క్రీన్ display అవుతుంది.

▶ Select Beneficiary Status లో Death అసే option select చేసుకుంటే, ఈ క్రింది విధంగా Screen display అవుతుంది.

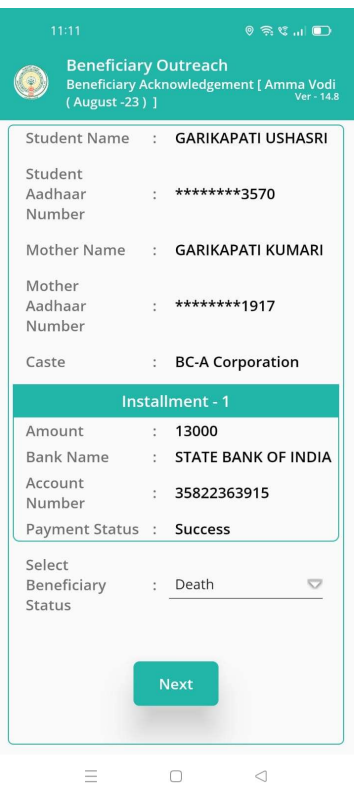

 $\triangleright$  ఇక్కడ మీరు Next button click చేసిన తరువాత మీకు ఈ క్రింది విధముగా Welfare

Assistant Authentication స్క్రీన్ display అవుతుంది.

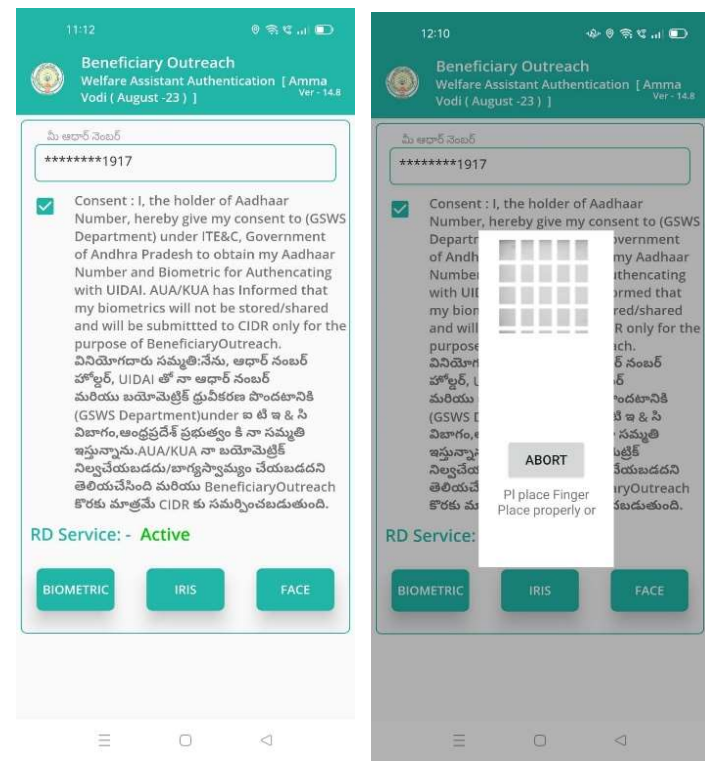

≻ ఇక్కడ ఉన్న షరతులన్ని accept చేసి Secretariat Employees Authentication చేయవలసి ఉంటుంది.

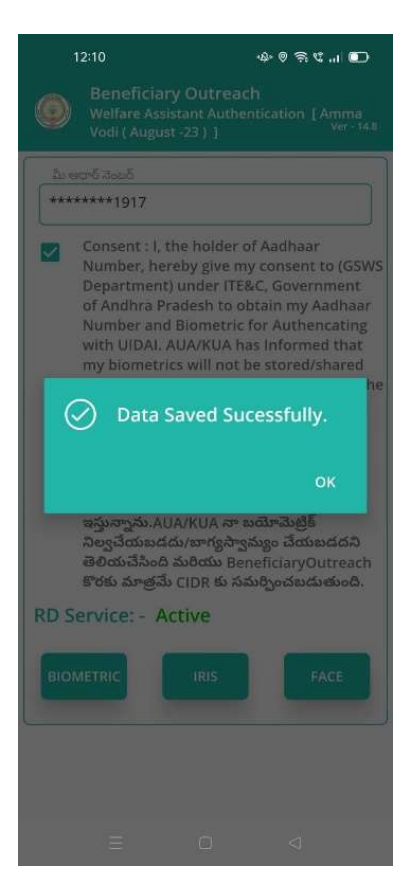

> Secretariat Employees Authentication <a>
sycod<br/>
sycod down of Data Saved

Successfully అని మెసేజ్ display అవుతుంది.